# READ ME FIRST

## For use with CF258 series with new chip

HP has added the "Cartridge Policy" and "Cartridge Protection" into their printer software to prevent compatible toner cartridge from being used. If both function are not turned off, you will get a "cartridge unrecognized", "supply memory error" or cartridge protected" message when using an aftermarket toner cartridge. Please turn off both functions on your printer before installing a new replacement toner cartridge.

### How to disable Cartridge Policy

- Step 1: Go to the main page and select "Setup" Step 1: Go to the main page and select "Setup"
- 
- 
- Step 4: On the Supply Setting, select "Cartridge Policy" Step 4: On the Supply Setting, select "Cartridge Policy"
- Step 5: On the Cartridge Policy, select "Off" to disable Step 5: On the Cartridge Policy, select "No" to disable
- Step 6: Restart the printer to complete the changes Step 6: Restart the printer to complete the changes

#### How to disable Cartridge Protection

- 
- Step 2: On the Setup Menu, select "System Setup" Step 2: On the Setup Menu, select "System Setup"
- Step 3: On the System Setup, select "Supply Setting" Step 3: On the System Setup, select "Supply Setting"
	-
	-
	-

#### Cartridge Installation

- Step 1: Make sure the power is turned on when replacing a new replacement toner cartridge
- Step 2: Install the new replacement cartridge into the printer and wait for 1-2 minutes
- Step 3: The LCD display should prompt the "The indicated cartridge are Non-HP cartridge" message, press OK to continue

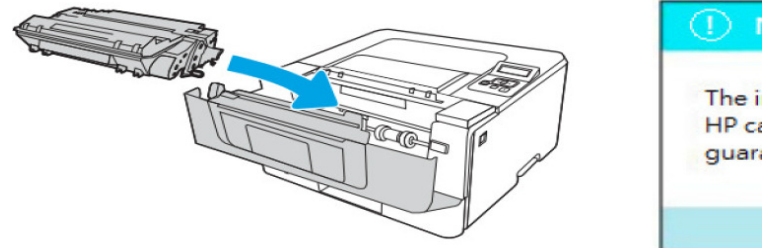

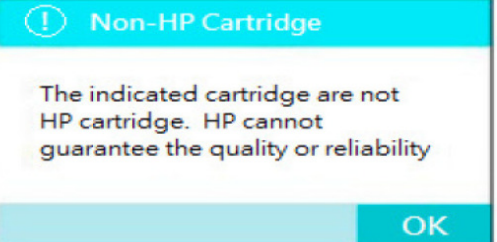

If your LCD panel display "Even Code: 10.00.00" and the information button is flashing, try to re-open and close the printer front cover to re-initiate the printer's toner cartridge sequence, and repeat Step 3 to clear the error message.

Often time, the OEM HP will release a new firmware update to block out the aftermarket chip solution. This is to prevent the user from enjoying the continuous saving of the aftermarket toner cartridge. To avoid such a problem from happening, it is highly recommended to disable the printer's automatic firmware update feature on your printer.

#### How to disable Automatic Firmware Update on your printer

- Step 1: Go to the Main page and select "Setup"
- Step 2: On the Setup menu screen, select "Service"
- Step 3: On the Service screen, select "LaserJet Update"
- Step 4: On the LaserJet Update screen, select "Manage Updates"
- Step 5: On the Manage Update screen, select "Check Automatically"
- Step 6: On the Check Automatically screen, select "Off"
- Step 7: On the Manage Update screen, select "Allow Updates"
- Step 8: On the Allow Update screen, select "No" to continue

- The automatic firmware feature on your printer is now turned off -